## **ขั้นตอนการชำระ Bill Payment ผ่านตู้ ATM ธนาคาร**

**AN** krungsri

## **DAOL SEC**

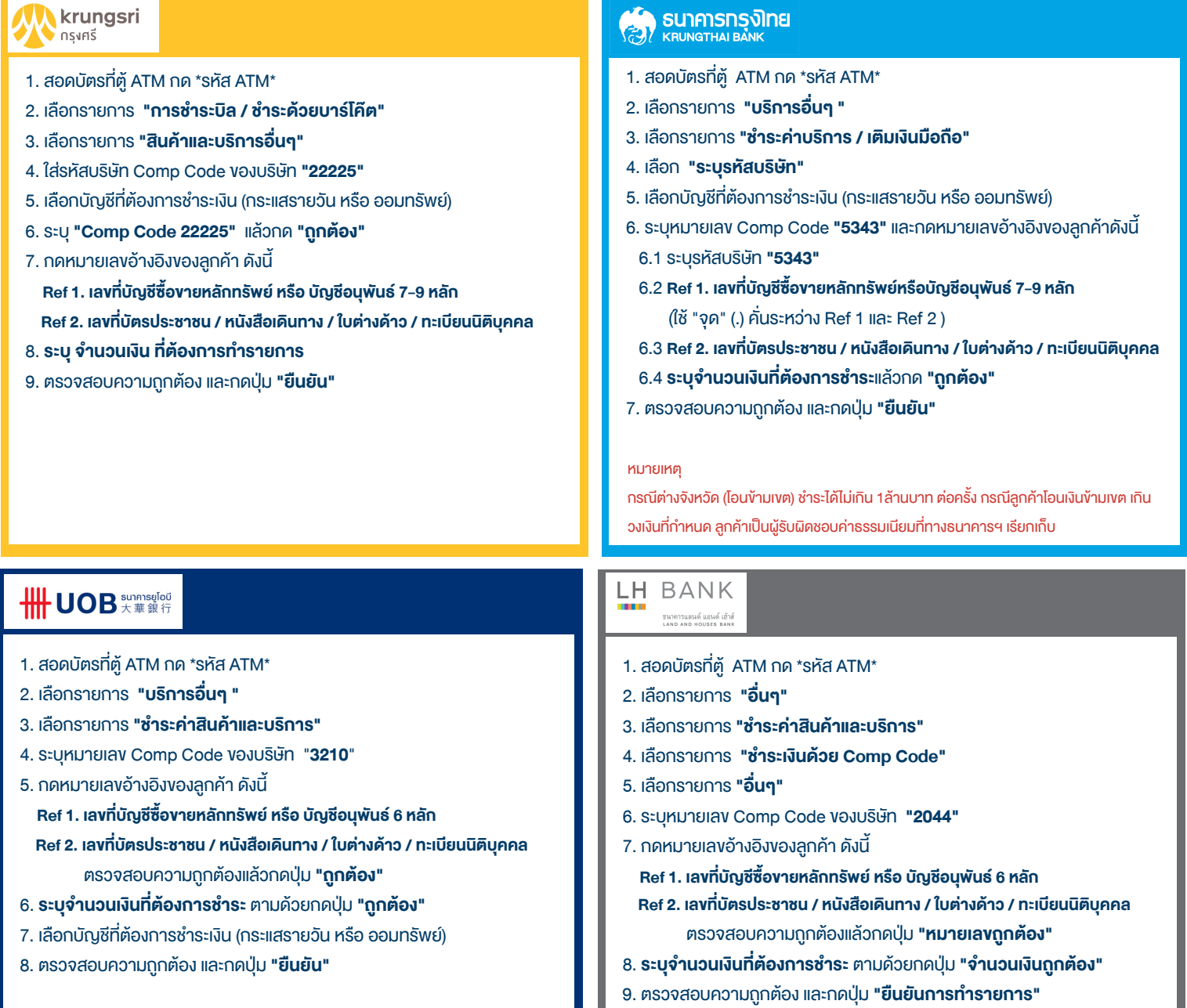

### **รอบการตรวจสอบยอดฝากเงิน Bill Payment เพื่อฝากหลักประกัน และชำระราคาค่าซื้อขายหลักทรัพย์**

### **1. กรณีฝากเงิน Bill Payment ผ่านช่องทาง Mobile Application ของ K PLUS, SCB EASY และ BUALUANG mBANKING**

ระบบจะทำการตรวจสอบรายการธุรกรรมทุกๆ 15 นาที

บัญชีหุน-อนุพันธระบบ Streaming ตรวจสอบรายการและสงขอมูลไปยังบัญชีซื้อขายตั้งแตเวลา 08:00 – 22:00 น.

**DAOL SEC** 

บัญชีระบบซื้อขายอื่น เชน MT4 ระบบจะตรวจสอบรายการและสงขอมูลไปยังบัญชีซื้อขายตั้งแตเวลา 08:00 – 17:00 น.

หากทำรายการหลังรอบการตรวจสอบ จะเปนการสงขอมูลไปยังบัญชีซื้อขายในวันทำการถัดไป

## **2. กรณีฝากเงิน Bill Payment ผ่านช่องทางอื่นๆ นอกเหนือจากข้อ 1**

ระบบจะทำการตรวจสอบรายการธุรกรรมทุกๆ 30 นาที ตั้งแตเวลา 08:30 – 17:00 น.

หากทำรายการหลังรอบการตรวจสอบ จะเปนการสงขอมูลไปยังบัญชีซื้อขายในวันทำการถัดไป

รอบเวลา 08:30 น. จะรวมการทำรายการ Overdue

กรณี Call TFEX กำหนดตามรอบเวลาข้างต้น แต่เพิ่มการตรวจสอบยอดเงินฝากหรือเงินโอน ไปจนถึงเวลา 18:00 น.

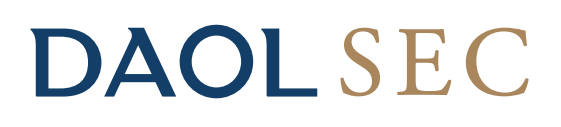

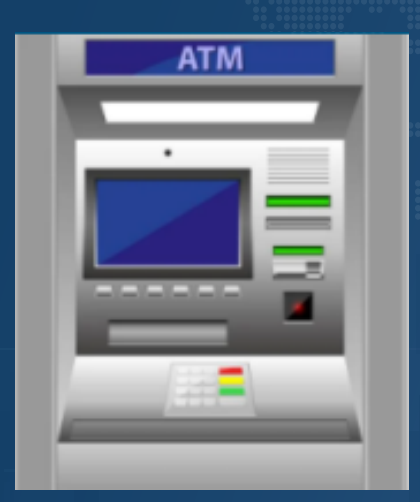

# **ขั้นตอนการชำระ Bill Payment** (ฝากเงินหลักประกันบัญชีซื้อขายหุ้น / อนุพันธ์ ผ่านตู้ ATM ธนาคาร

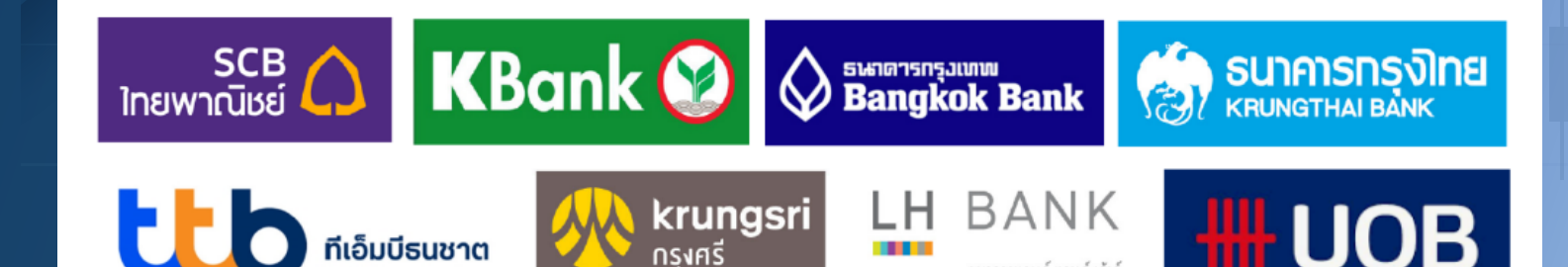

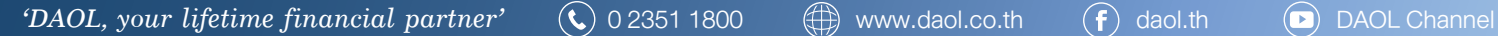

ธนาคารแลนด์ แอนด์ เฮ้าส์ AND AND HOUSES RAN

## **ขั้นตอนการชำระ Bill Payment ผ่านตู้ ATM ธนาคาร**

## **DAOI SEC**

### **SCB**<br>โทยพาณิชย์

- 1. สอดบัตรที่ตู ATM กด \*รหัส ATM\*
- 2. เลือกรายการ **"เติมเง�น / ชำระเง�น / บารโคด"**
- 3. เลือกรายการ **"ชำระเงิน"**
- 4. เลือกรายการ **"ชำระเง�นเขาบร�ษัทอื่น"**
- 5. เลือกบัญชีที่ต้องการชำระเงิน (กระแสรายวัน หรือ ออมทรัพย์)
- 6. ระบุเลขที่บัญชีบร�ษัทที่ตองการชำระ **"049-3-14453-6"**
- 7. กดหมายเลขอางอิงของลูกคา ดังนี้

**Ref 1. เลขที่บัญชีซื้อขายหลักทรัพย หร�อ บัญชีอนุพันธ 7-9 หลัก**

- **Ref 2. เลขที่บัตรประชาชน / หนังสือเดินทาง / ใบตางดาว / ทะเบียนนิติบุคคล** ตรวจสอบความถูกตองแลวกดปุม **"ถูกตอง"**
- 8. **ระบุจำนวนเง�นที่ตองการชำระ** ตามดวยกดปุม **"ถูกตอง"**
- 9. ตรวจสอบความถูกตอง และกดปุม **"ยืนยัน"**

#### หมายเหตุ

กรณีต่างจังหวัด (โอนข้ามเขต) ชำระได้ไม่เกิน 500,000 บาท ต่อครั้ง กรณีลูกค้าโอนเงินข้ามเขต เกินวงเง�นที่กำหนด ลูกคาเปนผูรับผิดชอบคาธรรมเนียมที่ทางธนาคารฯ เร�ยกเก็บ

#### Sangring and Bank

- 1. สอดบัตรที่ตู ATM กด \*รหัส ATM\*
- 2. เลือกรายการ **"ชำระเง�น / เติมเง�นมือถือ / เติมเง�น Eassy Pass / อื่นๆ"**
- 3. เลือกรายการ **"ชำระเง�นดวย Comp Code"**
- 4. เลือกบัญชีที่ต้องการชำระเงิน (กระแสรายวัน หรือ ออมทรัพย์)
- 5. ระบุหมายเลข Comp Code ของบร�ษัท **"23402"**

#### 6. กดหมายเลขอางอิงของลูกคา ดังนี้

- **Ref 1. เลขที่บัญชีซื้อขายหลักทรัพย หร�อ บัญชีอนุพันธ 7-9 หลัก**
- **Ref 2. เลขที่บัตรประชาชน / หนังสือเดินทาง / ใบตางดาว / ทะเบียนนิติบุคคล**  ตรวจสอบความถูกตองแลวกดปุม "**ถูกตอง"**
- 7. **ระบุจำนวนเง�นที่ตองการชำระ** ตามดวยกดปุม **"ถูกตอง"**
- 8. ตรวจสอบความถูกตอง และกดปุม **"ยืนยัน"**

#### หมายเหตุ

กรณีตางจังหวัด (โอนขามเขต) ชำระไดไมเกิน 1ลานบาท ตอครั้ง กรณีลูกคาโอนเง�นขามเขต เกิน ้วงเงินที่กำหนด ลูกค้าเป็นผู้รับผิดชอบค่าธรรมเนียมที่ทางธนาคารฯ เรียกเก็บ

### **KBank ®**

- 1. สอดบัตรที่ตู ATM กด \*รหัส ATM\*
- 2. เลือกรายการ **" ซื้อ / ชำระเง�น / กองทุนรวม"**
- 3. เลือกรายการ **"อื่นๆ / ระบุรหัสบร�ษัท"**
- 4. เลือกบัญชีที่ต้องการชำระเงิน (กระแสรายวัน หรือ ออมทรัพย์)
- 5. ใสรหัสบร�ษัท (Comp Code) 5 หลัก **"98039"**
- 6. กดหมายเลขอางอิงของลูกคา ดังนี้
	- **Ref 1. เลขที่บัญชีซื้อขายหลักทรัพย หร�อ บัญชีอนุพันธ 7-9 หลัก Ref 2. เลขที่บัตรประชาชน / หนังสือเดินทาง / ใบตางดาว / ทะเบียนนิติบุคคล**
		- ตรวจสอบความถูกตองแลวกดปุม **"หมายเลขถูกตอง"**
- 7. **ระบุจำนวนเง�นที่ตองการชำระ** ตามดวยกดปุม **"จำนวนเง�นถูกตอง"**
- 8. ตรวจสอบความถูกตอง และกดปุม **"ยืนยันการทำรายการ"**

#### หมายเหตุ

กรณีต่างจังหวัด (โอนข้ามเขต) ชำระได้ไม่เกิน 400,000 บาท ต่อครั้ง กรณีลูกค้าโอนเงินข้ามเขต เกินวงเงินที่กำหนด ลูกค้าเป็นผู้รับผิดชอบค่าธรรมเนียมที่ทางธนาคารฯ เรียกเก็บ

### ttb

- . สอดบัตรที่ตู ATM กด \*รหัส ATM\*
- 2. เลือกรายการ **"ชำระคาสินคาและบร�การ"**
- 3. เลือกรายการ **"อื่นๆ"** แลวเลือก **"หลักทรัพย / กองทุน"**
- 4. ระบุหมายเลข Comp Code ของบร�ษัท **"2613"**
- 5. เลือกบัญชีที่ต้องการชำระเงิน (กระแสรายวัน หรือ ออมทรัพย์)
- 6. กดหมายเลขอางอิงของลูกคา ดังนี้
	- **Ref 1. เลขที่บัญชีซื้อขายหลักทรัพย หร�อ บัญชีอนุพันธ 7-9 หลัก**
	- **Ref 2. เลขที่บัตรประชาชน / หนังสือเดินทาง / ใบตางดาว / ทะเบียนนิติบุคคล** ตรวจสอบความถูกตองแลวกดปุม **"ถูกตอง"**
- 7. **ระบุจำนวนเง�นที่ตองการชำระ** ตามดวยกดปุม **"ถูกตอง"**
- 8. ตรวจสอบความถูกตอง และกดปุม **"ยืนยัน"**